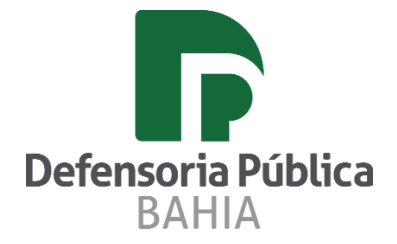

# **Tutorial para alteração da senha provisória**

**1 – Acessar o sistema através do endereço [www.dpeba.brainstormingweb.com.br](http://www.dpeba.brainstormingweb.com.br/) .** 

#### **O usuário será o do e-mail institucional.**

#### **Exemplo:**

E-mail[: joao.santos@defensoria.ba.gov.br](mailto:joao.santos@defensoria.ba.gov.br)

Usuário de acesso ao sistema: joao.santos

### Senha provisória: 12345

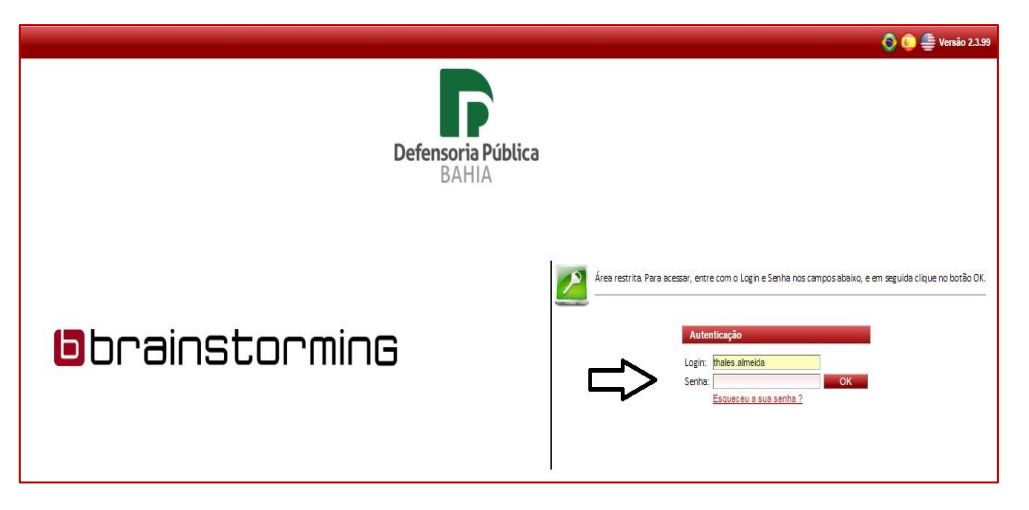

**2 – Acessar o sistema " Puma Web"**

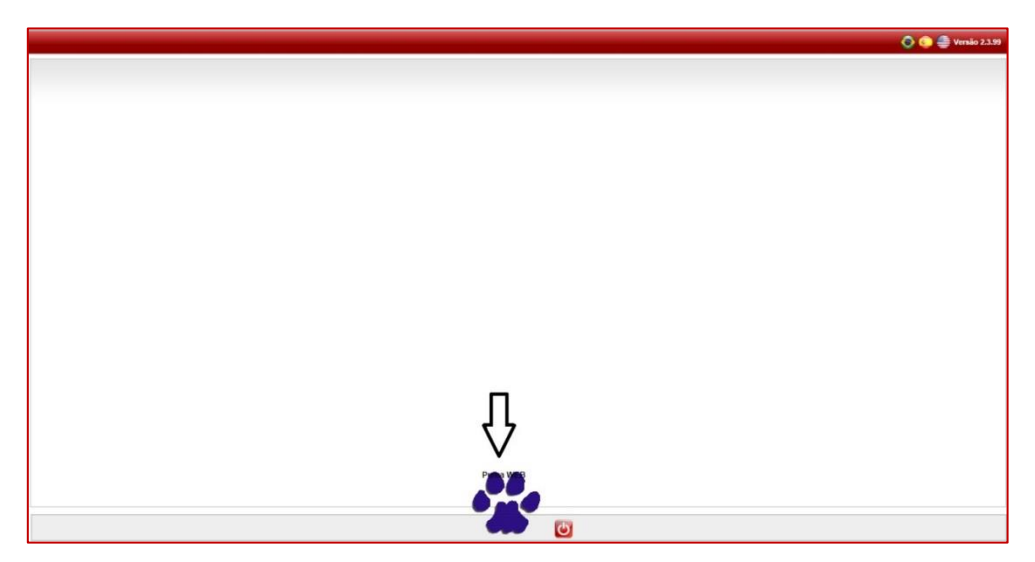

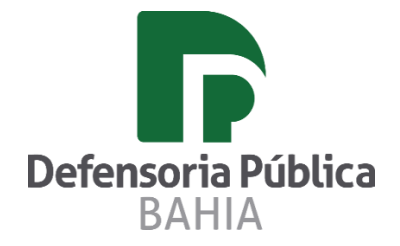

## **Tutorial para alteração da senha provisória**

**3 – Clicar no nome do usuário presente na barra superior, lado direito.**

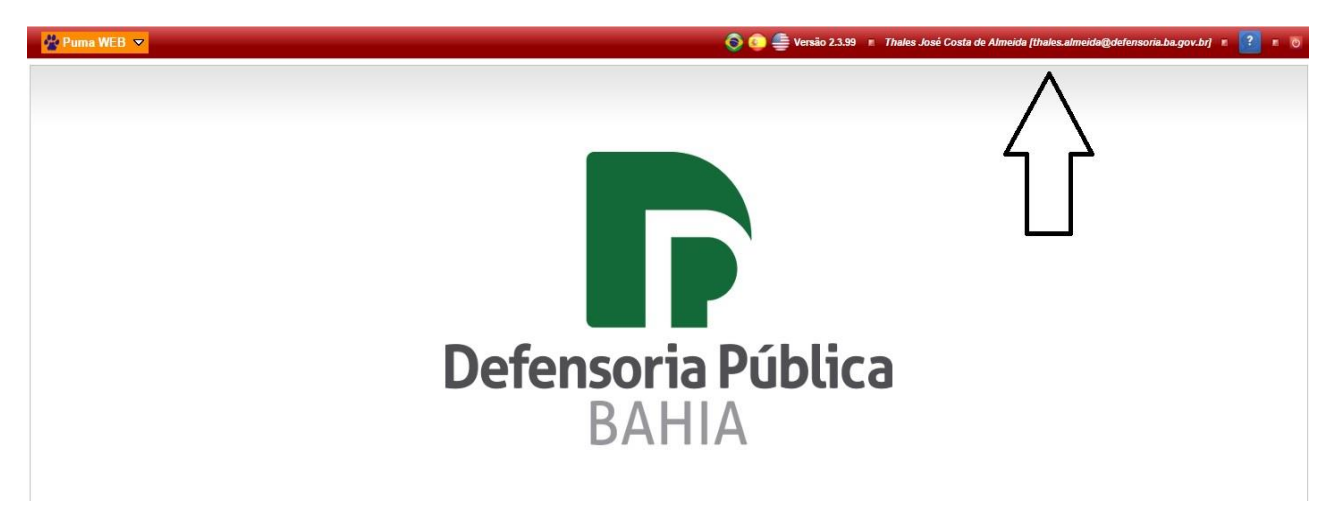

**4 – Clicar no botão "alterar senha".**

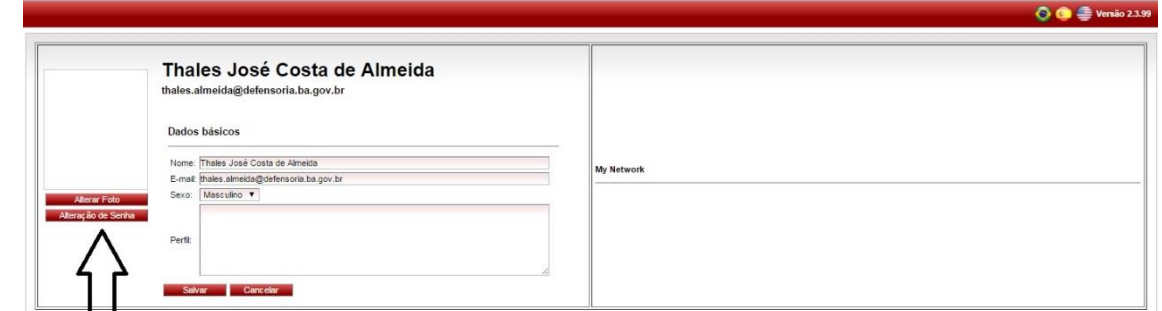

**5 – Informar a senha antiga: 12345 e informar a nova senha.**

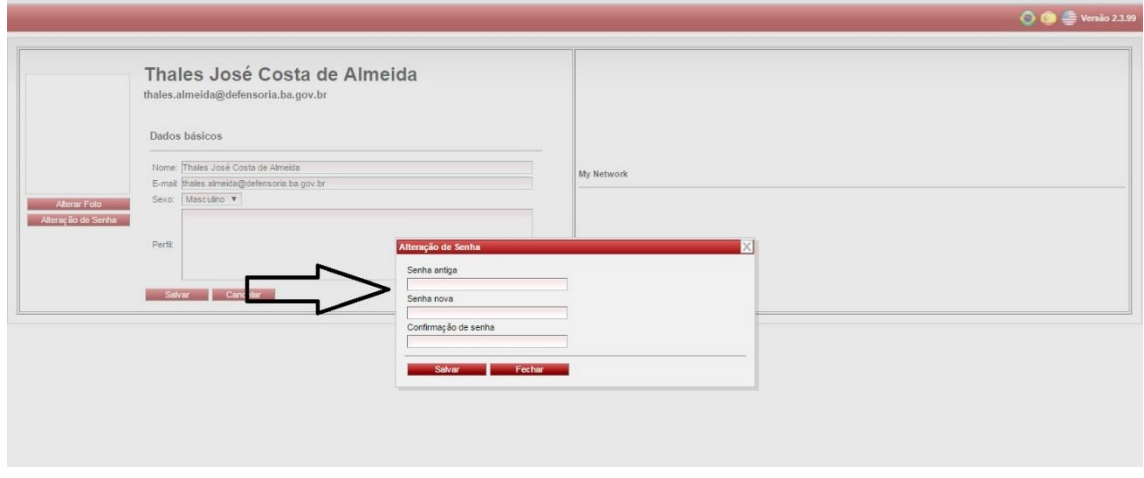

**Procedimento finalizado, no próximo acesso utilizar a nova senha.**